# **How to View my Student Invoice, Make Payments or Set Up CashNet Payment Plan**

1. Log into your MyPark account using your username and password.

- 2. Once logged in, click the *Student* tab at the top of the page.
- 3. Click on *Student Accounts-View/Pay Bill*.

#### **To View Student Invoice**

- 4. Select *Billing Statement*.
- 5. Select *Get Invoice* (make sure the term you are looking for is selected from the drop-down).

6. Your invoice will load and you will be able to select the +/- signs next to tuition and fees/pending aid, in order to expand student details.

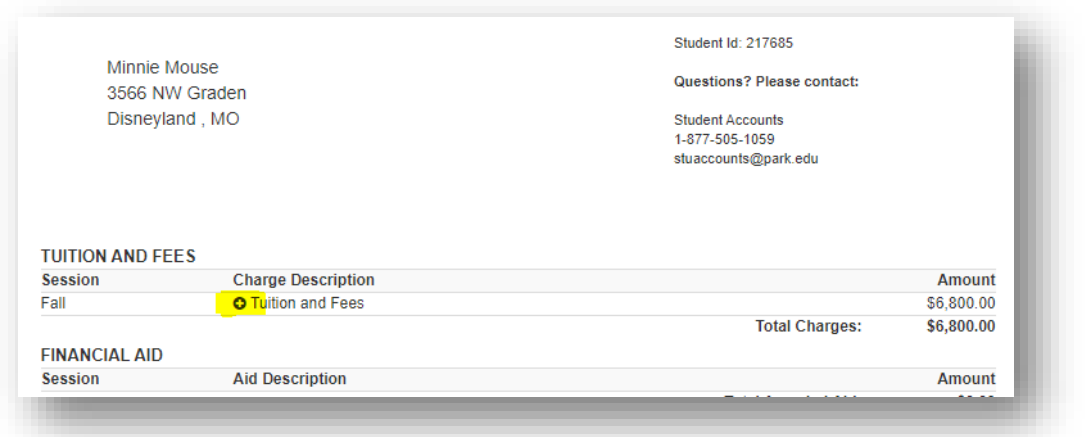

7. To see your class schedule expand on the invoice, select the calendar in the top right-hand corner.

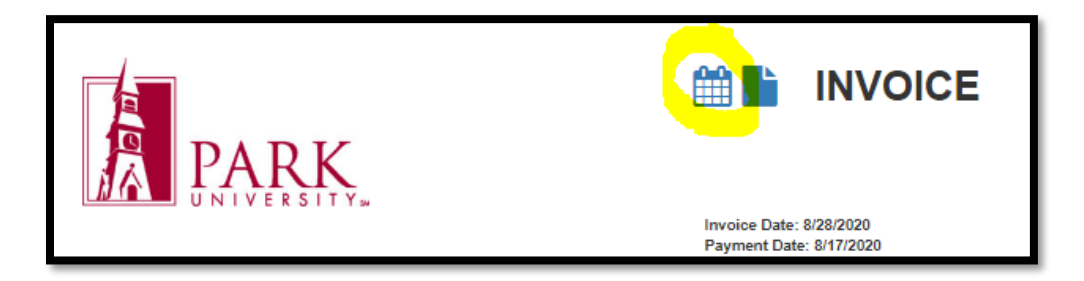

### **To Make a Payment**

4. Select Make a Payment.

5. You can then fill-in the placeholder boxes with the appropriate information.

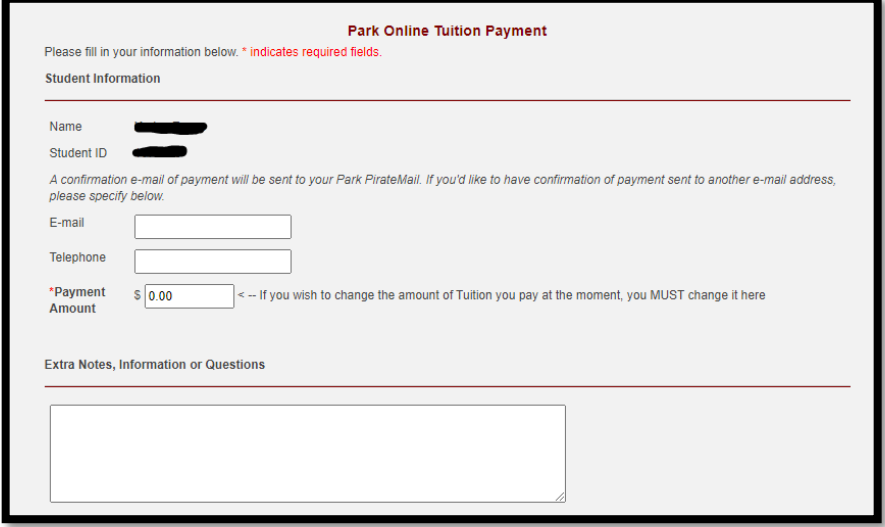

#### **To Set Up for a CashNet Payment Plan**

- 4. Select *Sign Up for a Payment Plan.*
- 5. Once in CashNet, on the Overview page you will click on the "View Payment Plan Options" button.

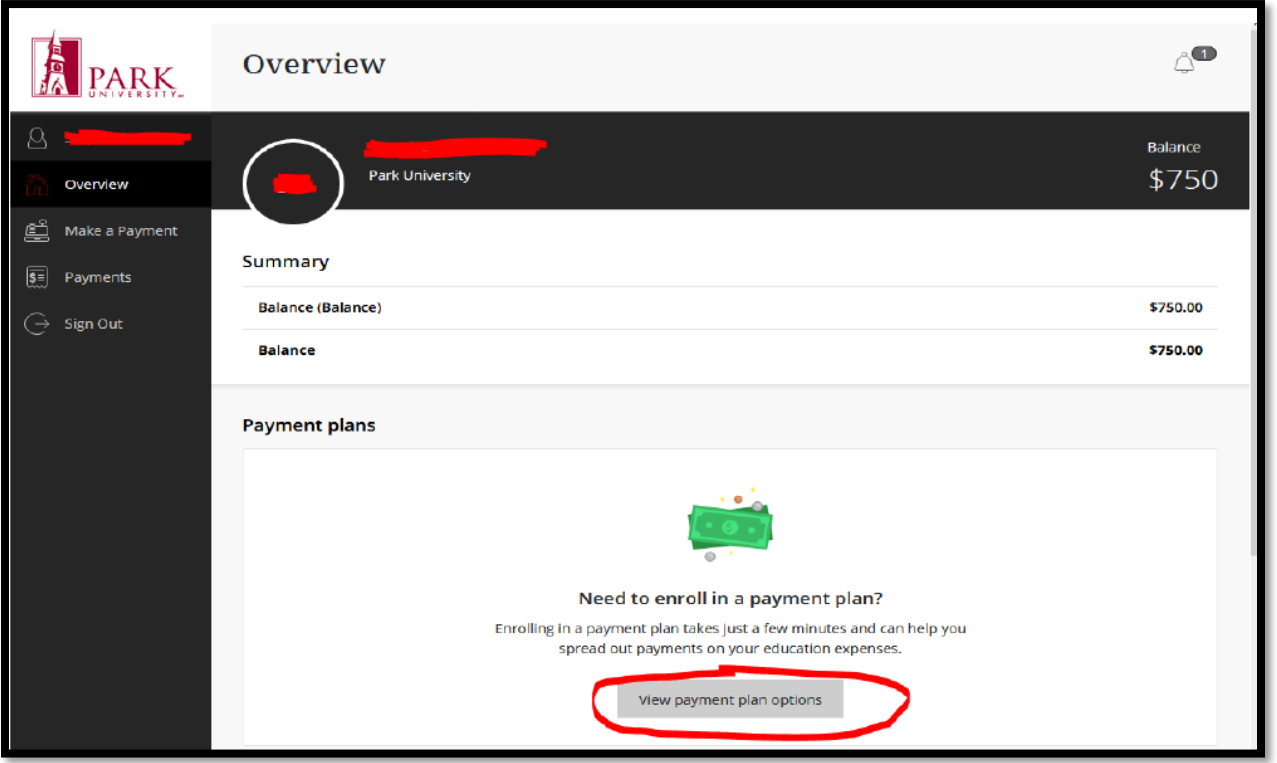

NOTE: There will be up to 3 options to choose from; the first 8 week term, the 16 week semester and the second 8 week term. Once you select the term you are setting up a payment plan for the next page will show you the payment plan budget amount.

6. Click the "Enroll in Plan" button (see next image).

- 7. You will need to accept the eSignature Disclosure, if you haven't already done so.
- 8. You will need to check the box and agree to the Truth in Lending terms & conditions, then click "Continue".

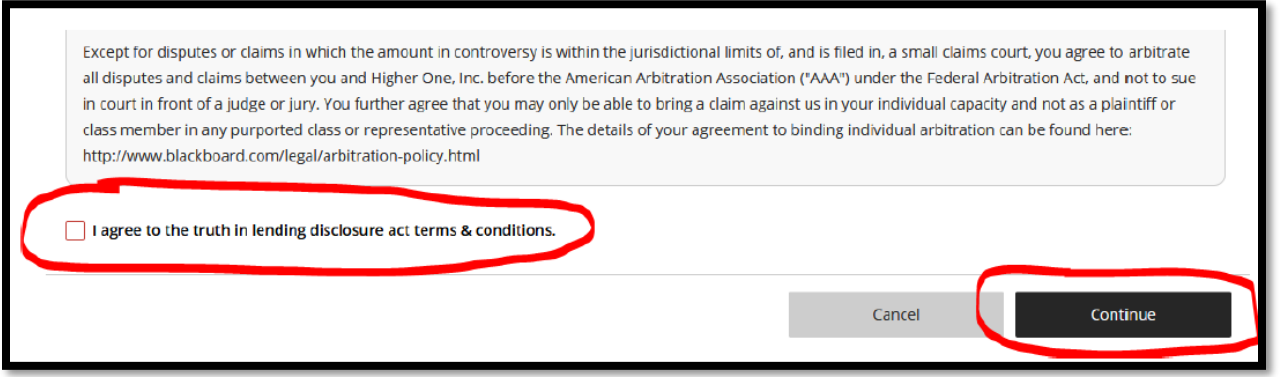

9. CashNet will ask for your birth date and your phone number.

10. You will then see the amount for your original down payment as well as subsequent payment amounts and due dates.

NOTE: Payment plans will be either 3 or 4 payments depending on if the class is 8 or 16 weeks. CashNet will split up the total amount you owe and give you the payment amounts and due dates for all payments. Your first payment will be due the day you set the payment plan up. There will also be a flat \$35 enrollment fee included in your first payment.

You are not able to change payment amounts or payment dates. These are automatically set.

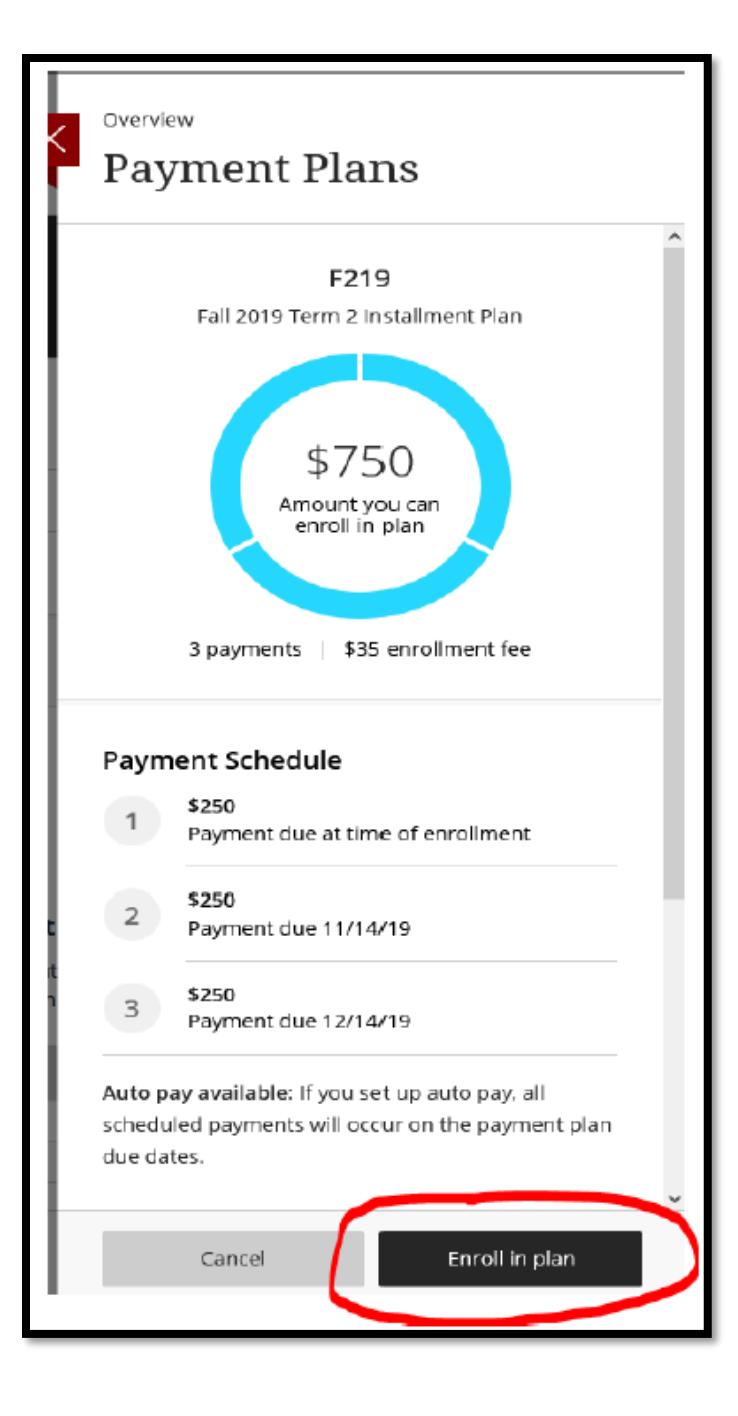

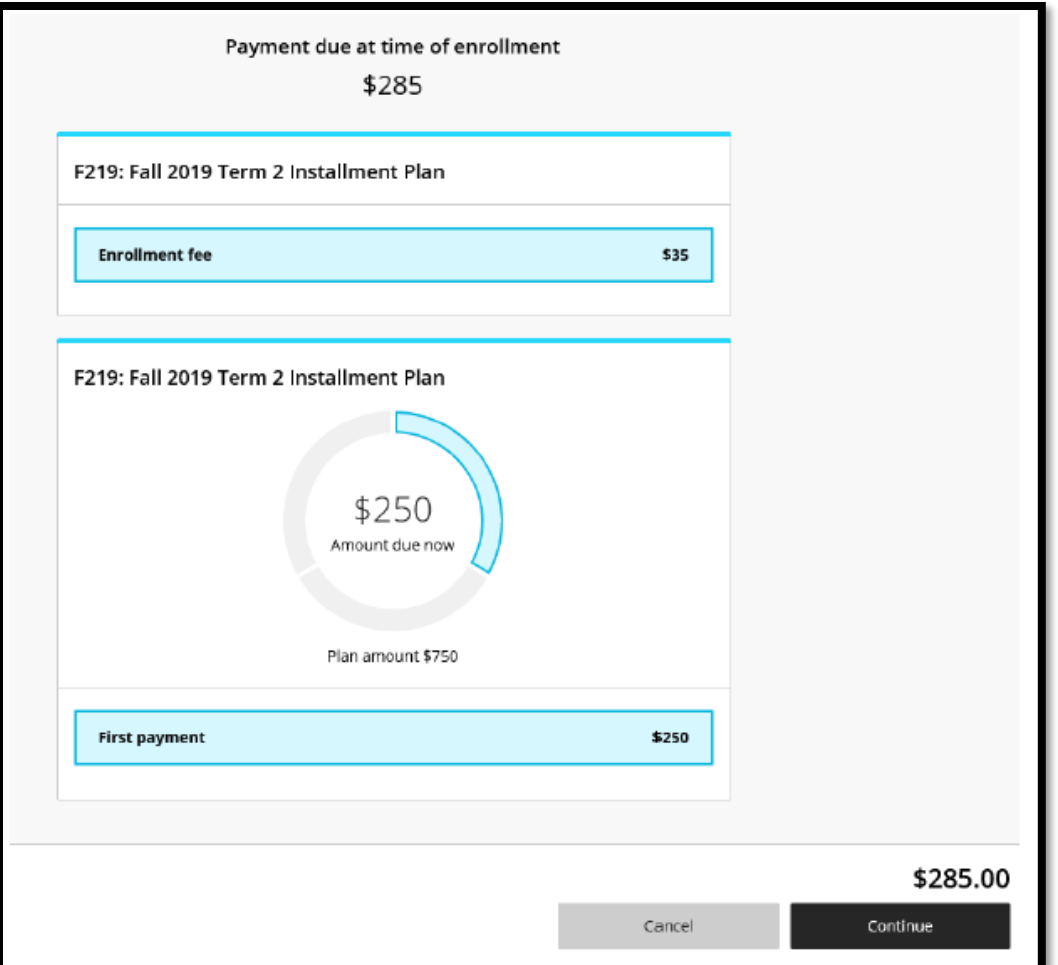

11. Once you click the "Continue" Button on the screen above, CashNet will walk you through your payment method.

12. Once your payment plan is set up you can go to the "Overview" screen to find your scheduled and recent payments, and if you click on your name on the left, you will find your personal info, your saved payment methods, and other people or "Payers" who you give access to your plan to be able to make payments for you.

13. Please call Student Accounts at 816-584-6230 if you have any questions.

## **To Set Up CashNet Payment Plan (After the initial enrollment payment)**

5. Once in CashNet, click on "Make a Payment", then you will be able to choose which option to pay, the past due balance only (if any), the past due balance plus the current balance due, or the entire balance due.

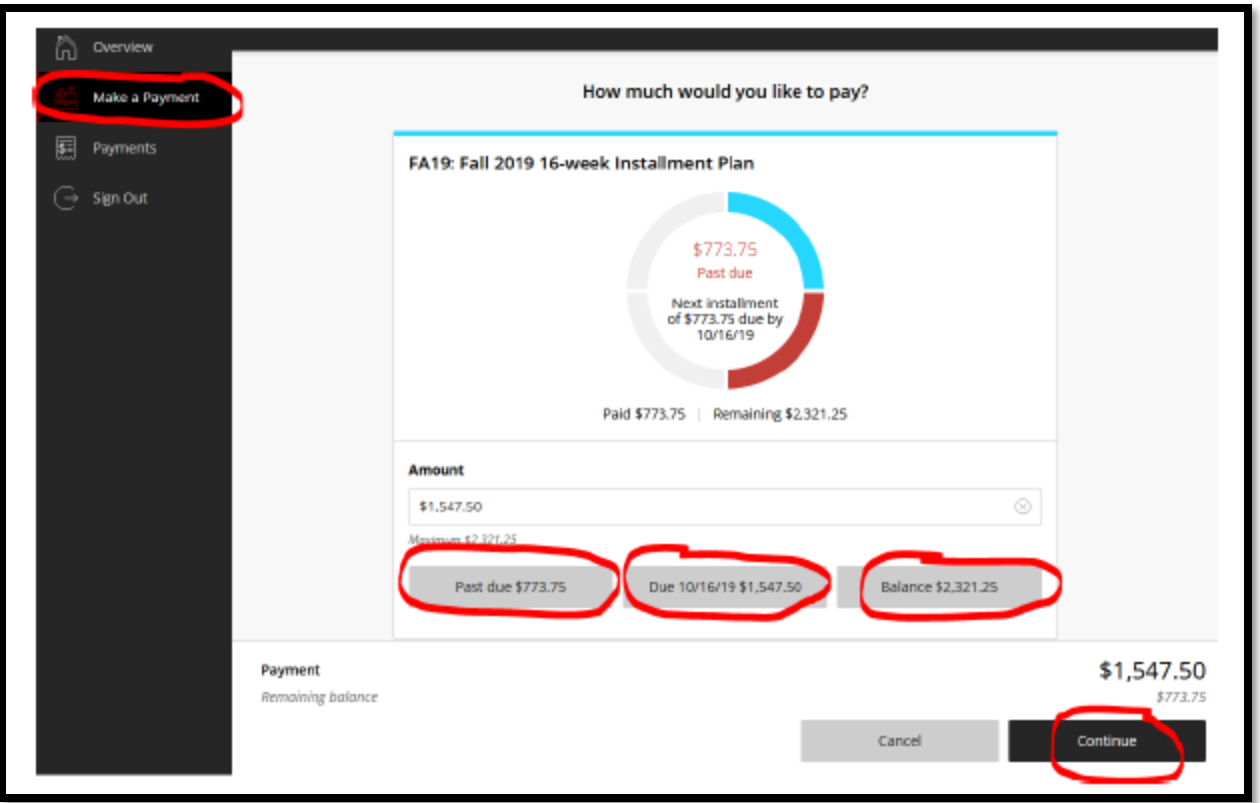

6. All CashNet payment plan payments must be made through CashNet

7. A \$10 late fee is assessed after 15 days.

8. If you default on your payment plan there will be a hold on your account and you will need to pay your balance to have Park University take the hold off.

9. Please call Student Accounts at 816-584-6230 if you have any questions.